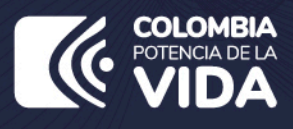

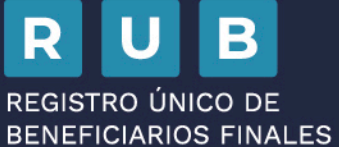

# **PASO A PASO ACTUALIZACIÓN**

**REPORTE DE BENEFICIARIOS FINALES** 

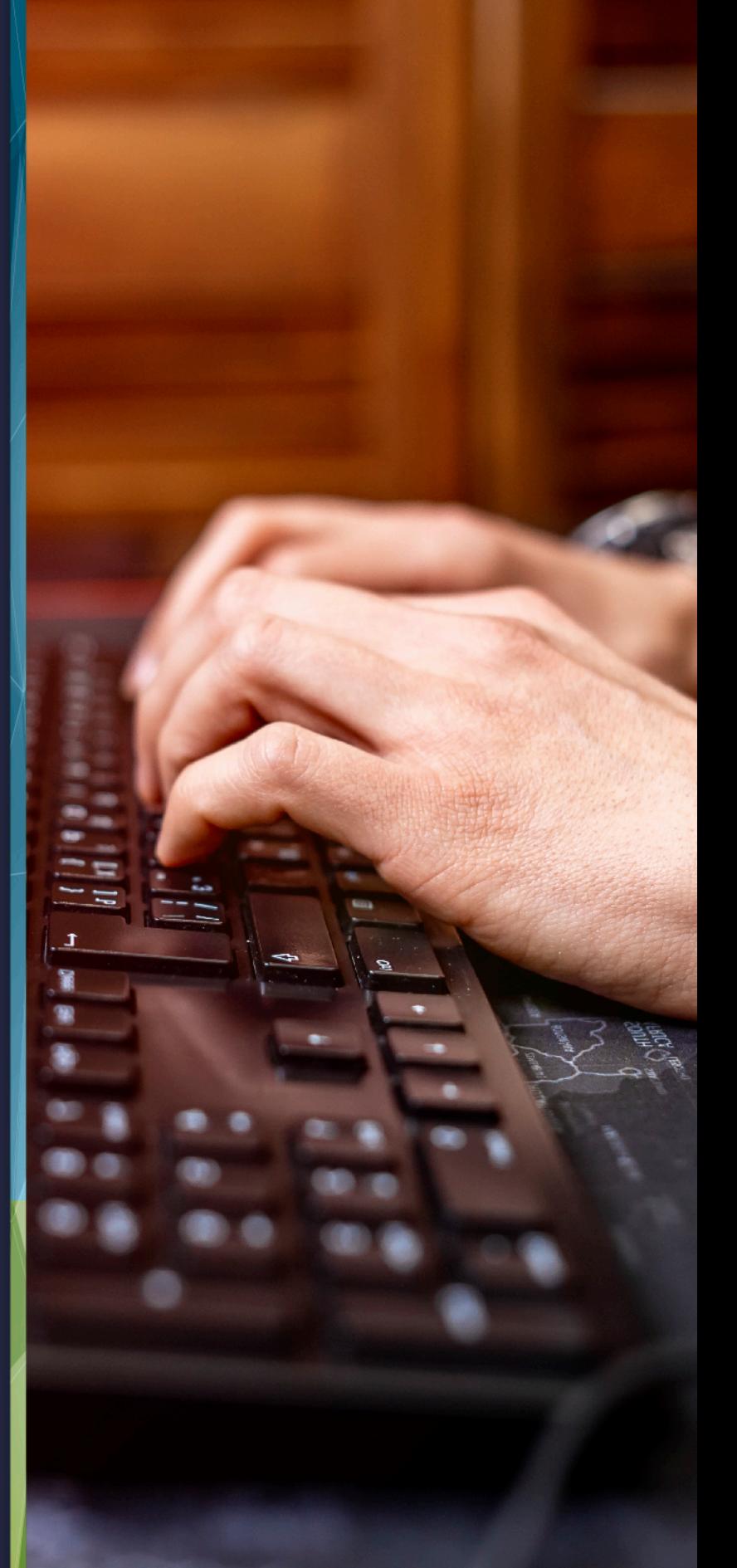

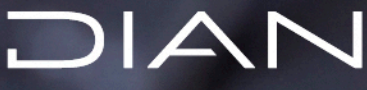

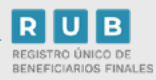

### PASO A PASO ACTUALIZACIÓN REPORTE DE BENEFICIARIOS FINALES

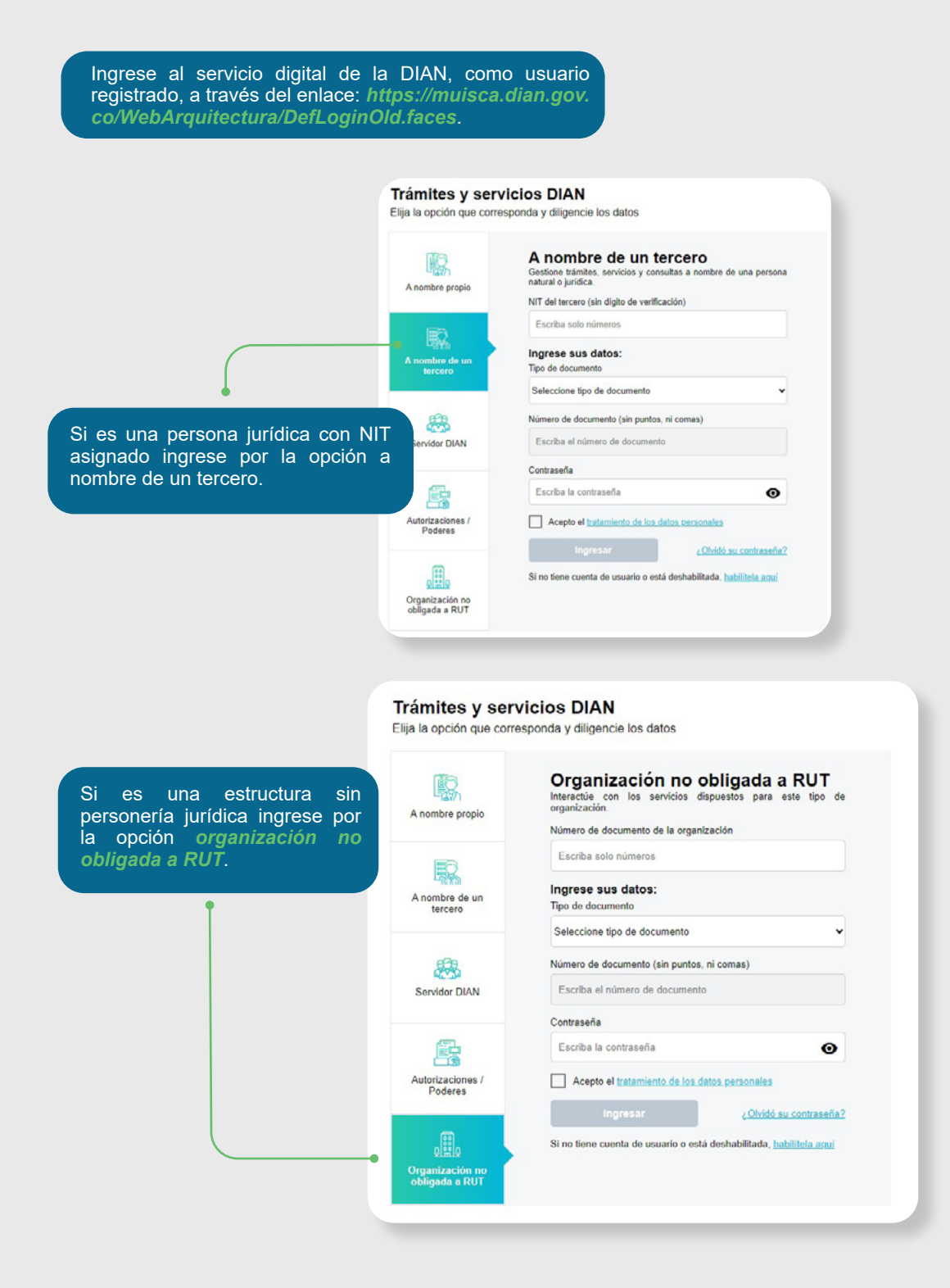

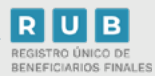

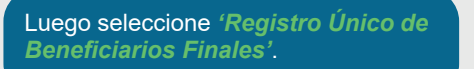

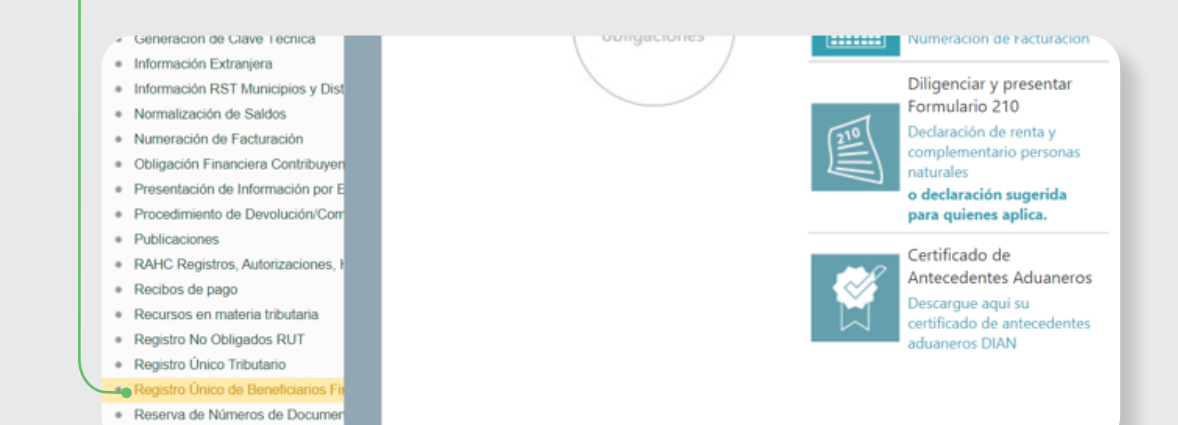

Seleccione *'Registrar Beneficiarios'*.

· Resoluciones Anticipadas y de Cla

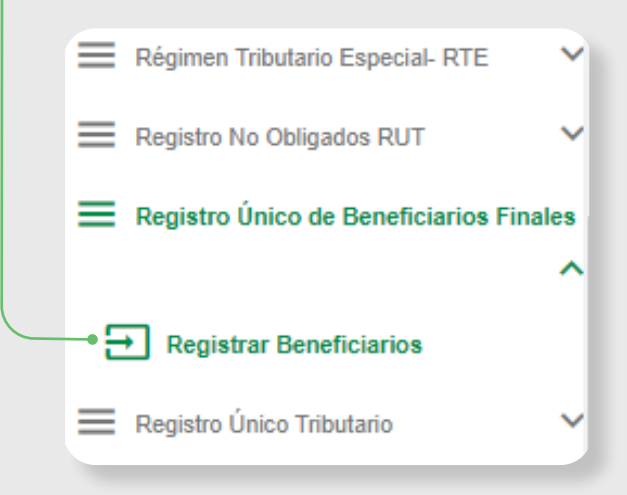

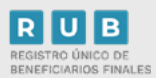

#### Aparecen las siguientes opciones:

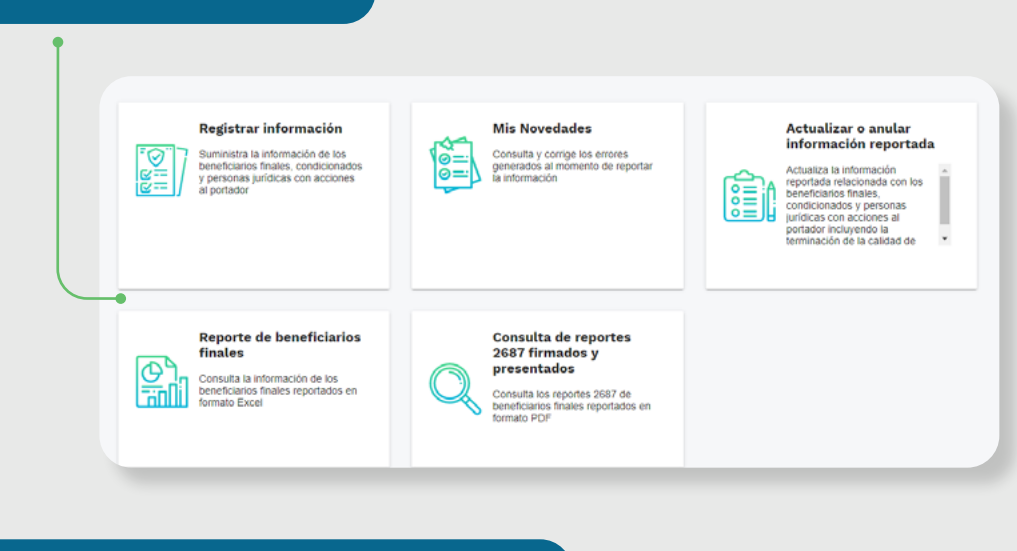

Para ingresar al módulo de actualización haga clic en el ícono *'Actualizar o anular información reportada'*.

#### **Actualizar o anular** información reportada

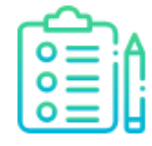

Actualiza la información reportada relacionada con los beneficiarios finales, condicionados y personas jurídicas con acciones al portador incluyendo la terminación de la calidad de

 $\Delta$ п

 $\overline{\phantom{a}}$ 

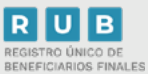

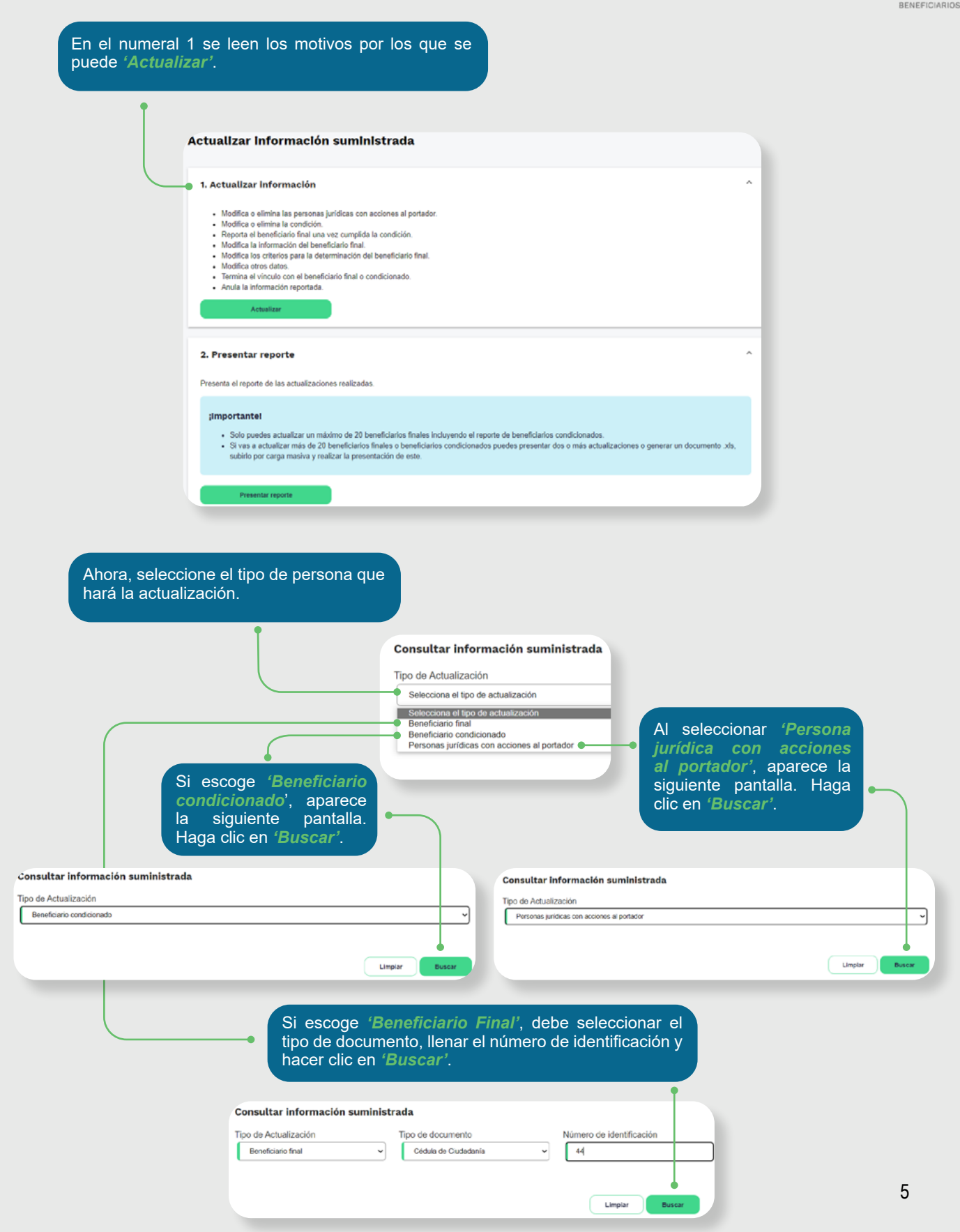

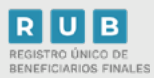

Ahora puede ver el beneficiario final que se va a actualizar. Encontrará tres íconos con las siguientes acciones:

**O** Ver Beneficiario

Editar Beneficiario

Terminar vinculo: se refiere cuando se termina la calidad de beneficiario final y debe diligenciar fecha de terminación

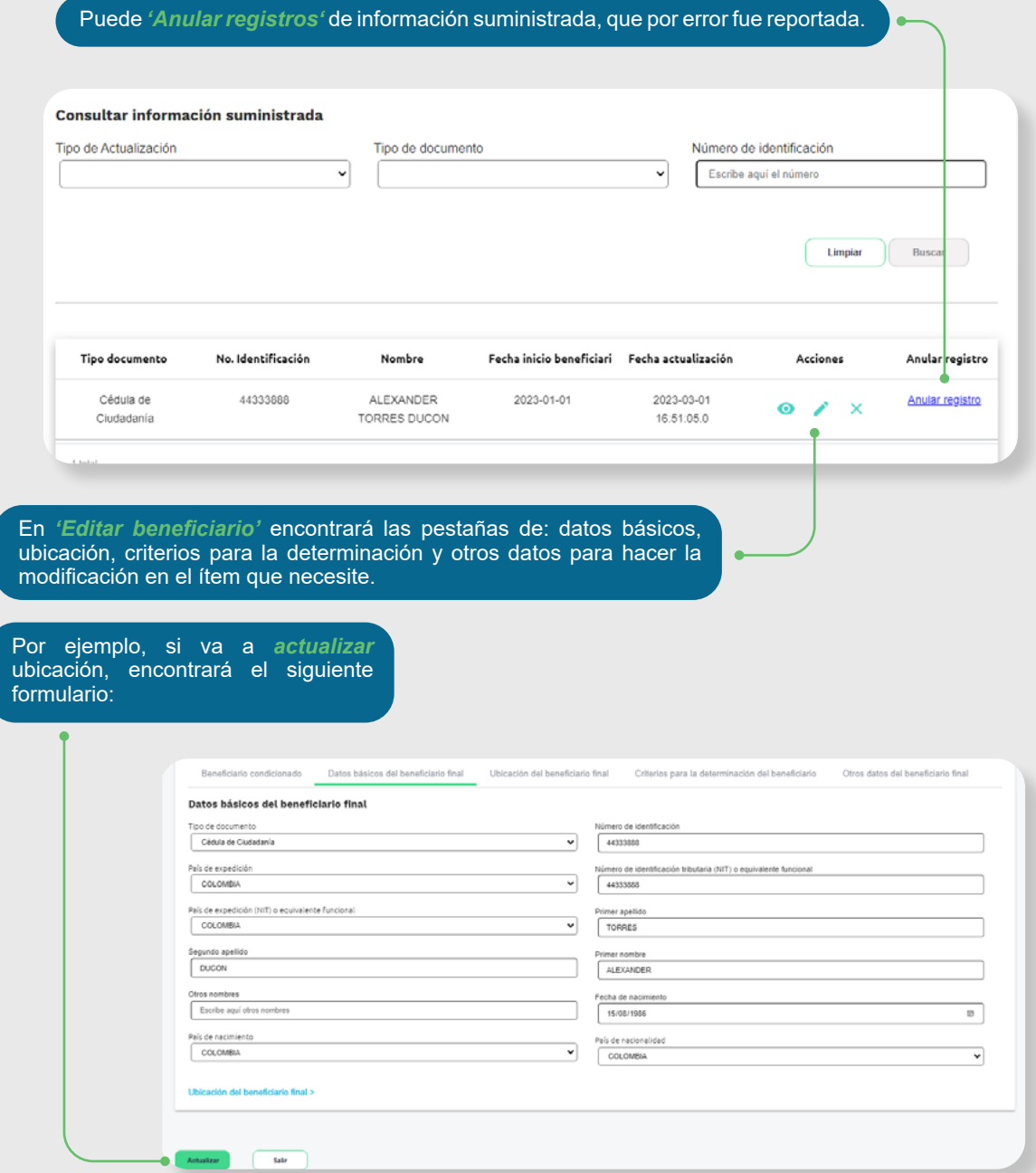

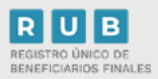

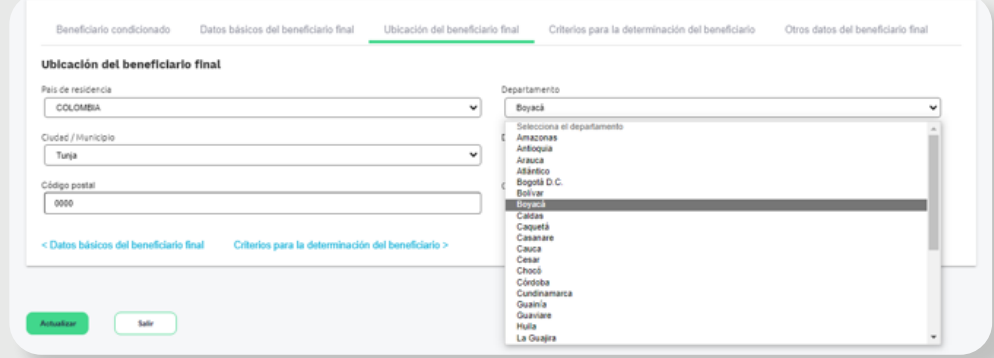

En la pestaña de *Criterios para la determinación del beneficiario*, encontrará lo siguiente:

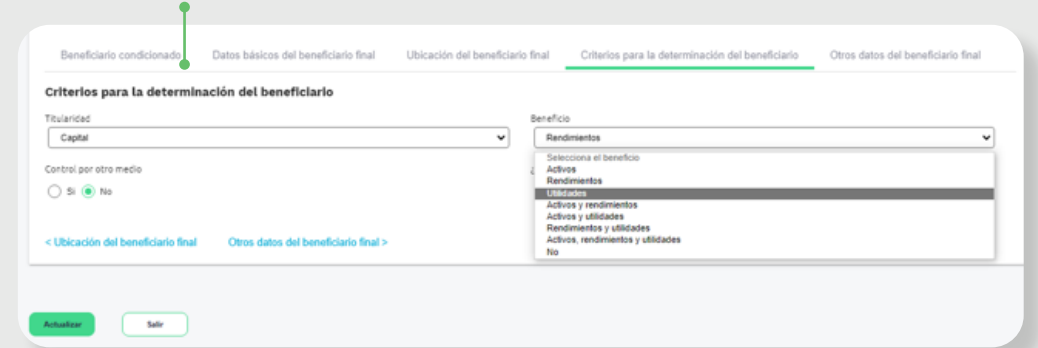

En la pestaña '*Datos básicos del beneficiario final'*, podrá actualizar todo lo que se ve a continuación:

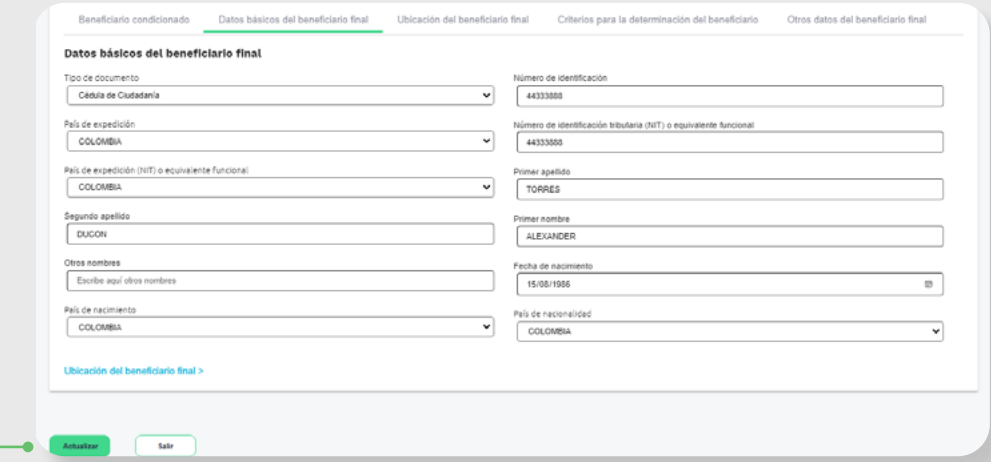

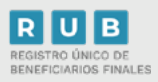

En la pestaña *'Otros Datos del Beneficiario Final'* verá lo siguiente:

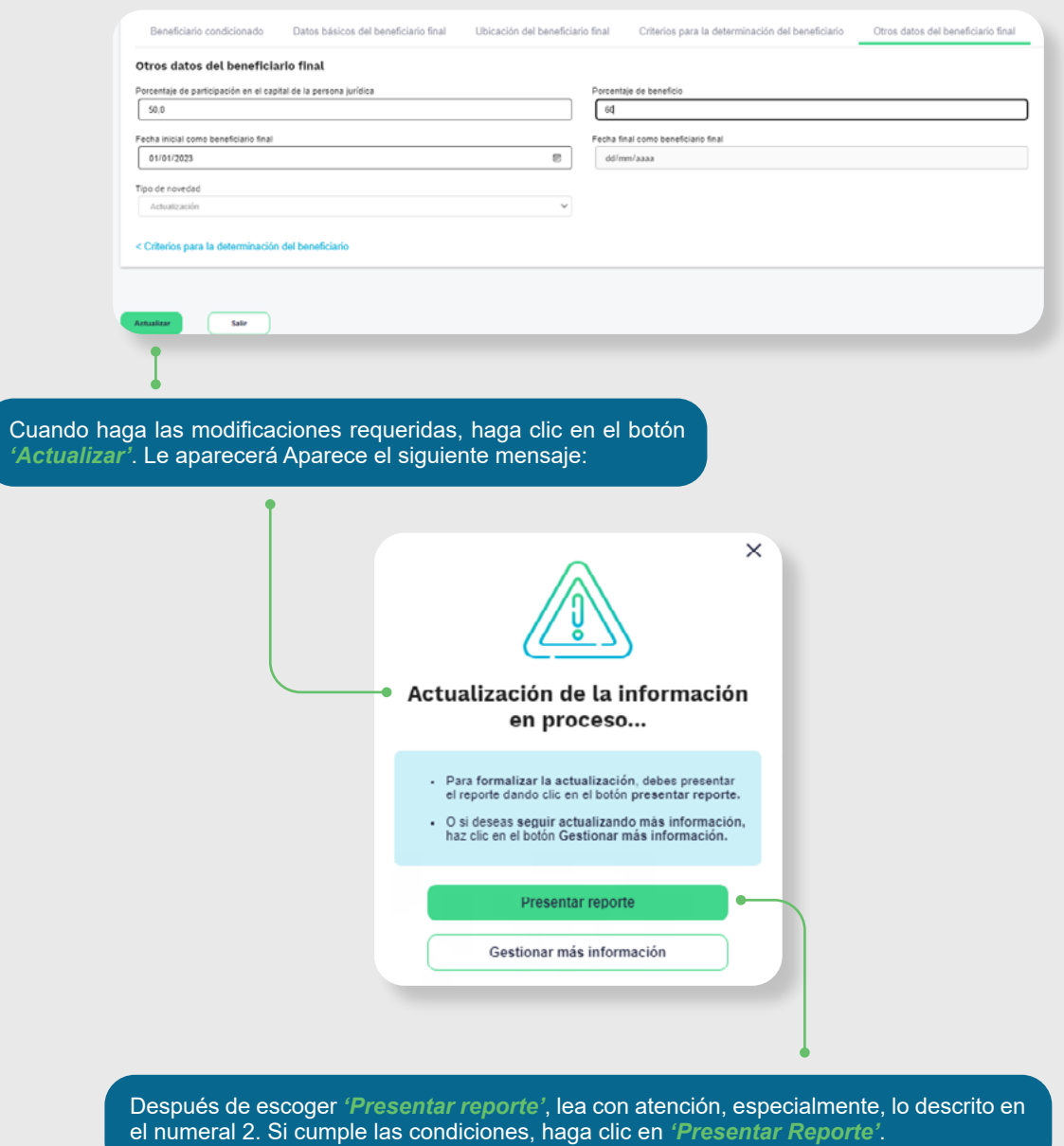

**RUB**<br>REGISTRO ÚNICO DE<br>BENEFICIARIOS FINALES

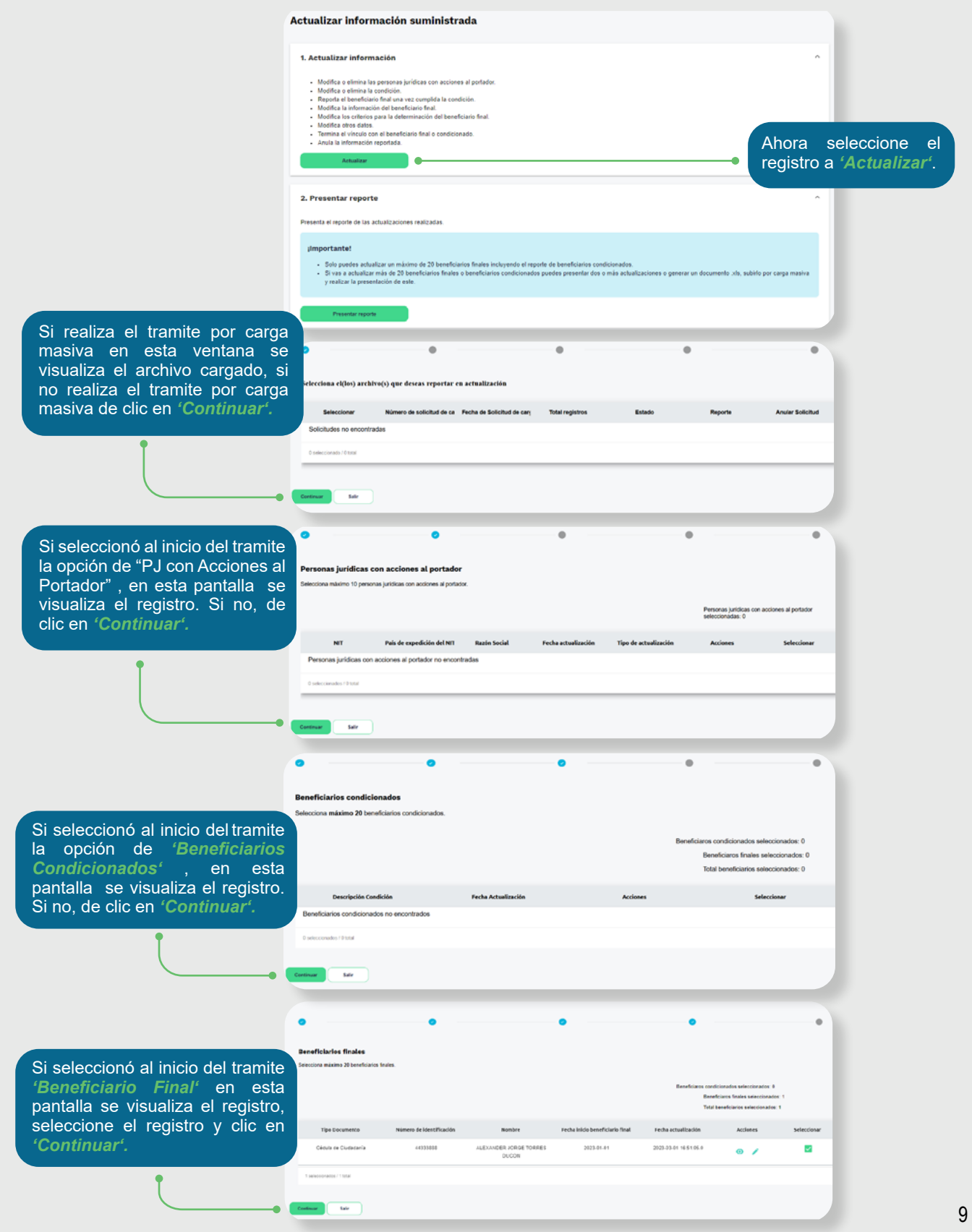

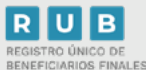

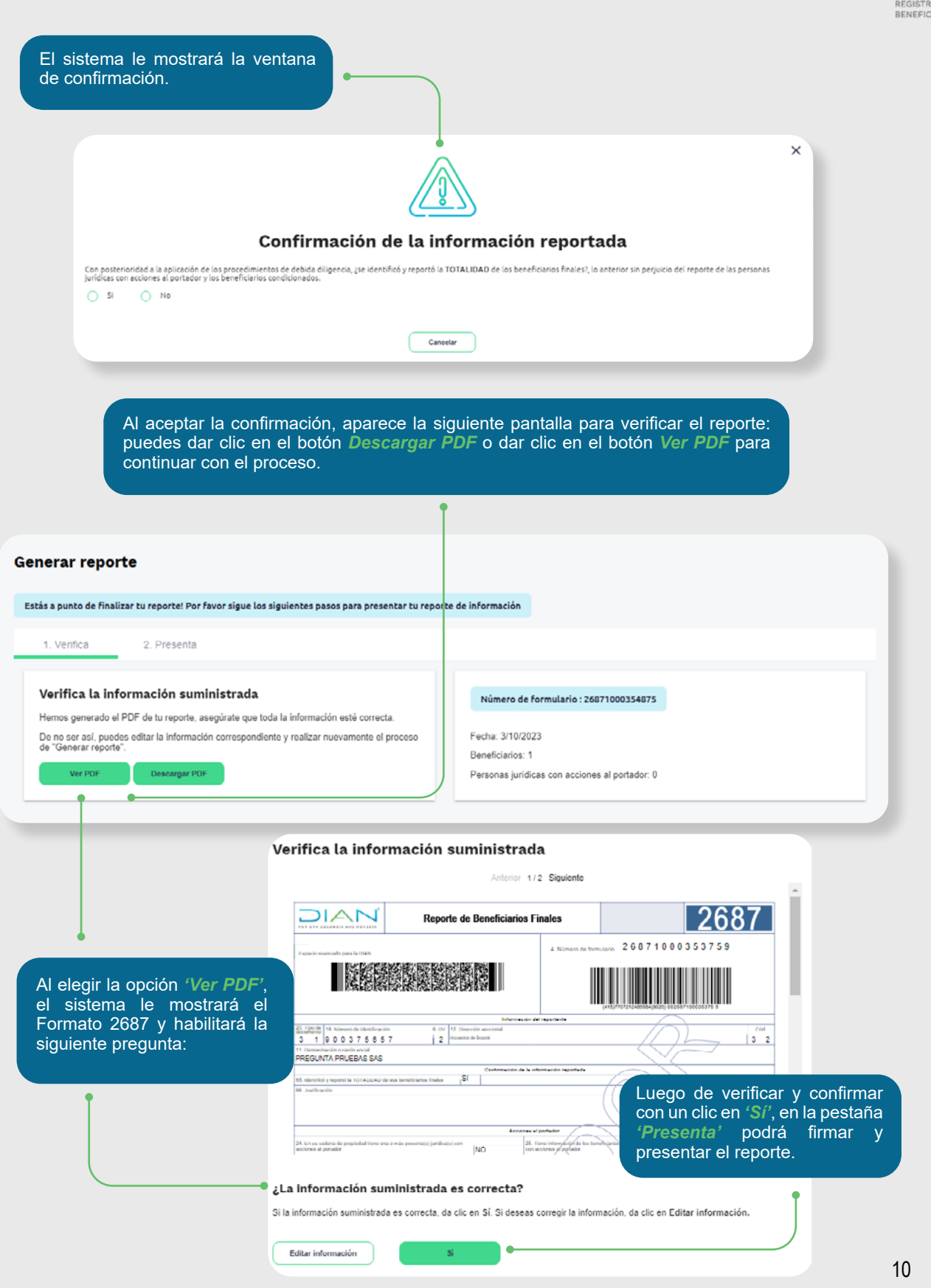

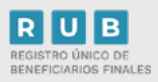

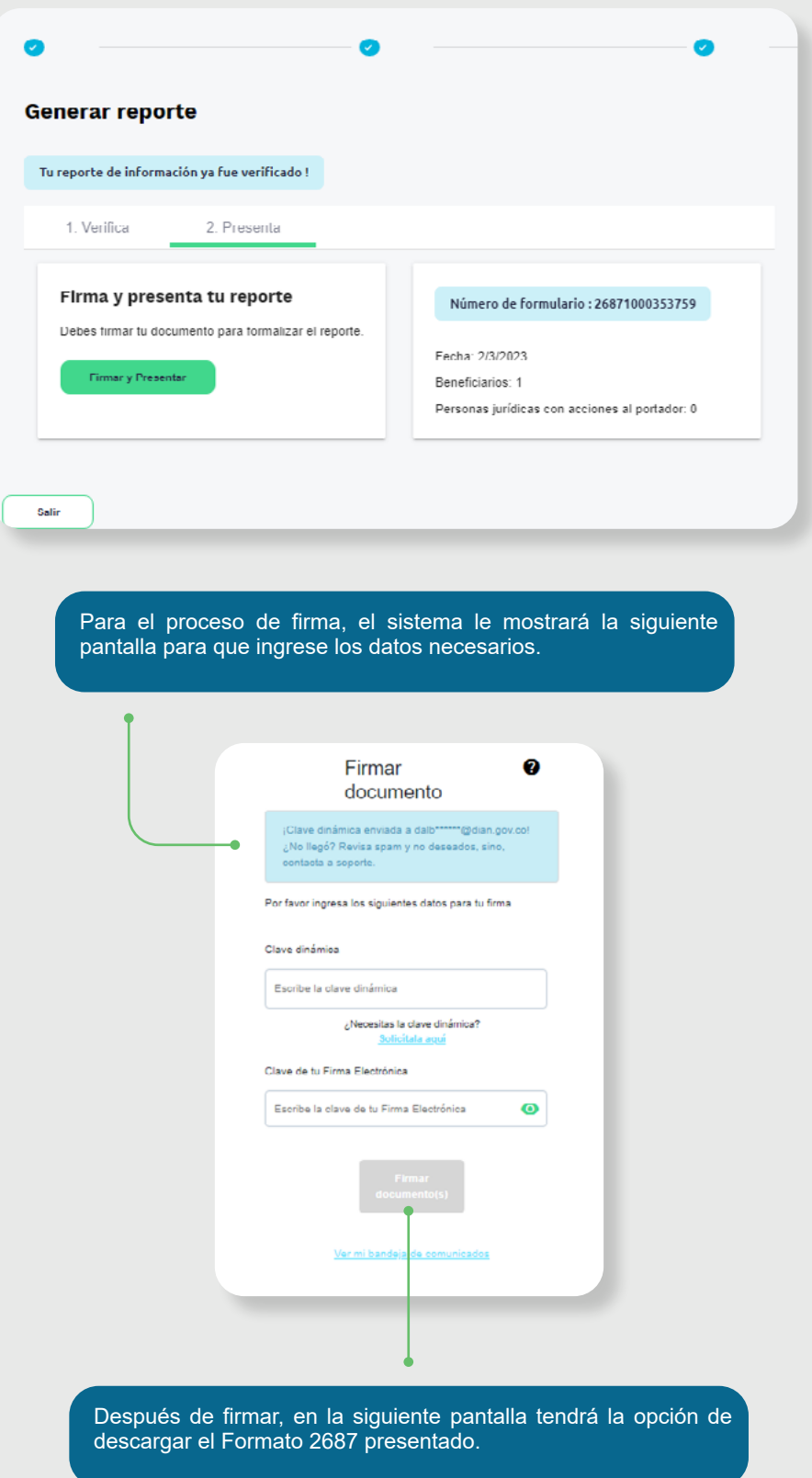

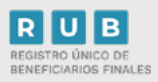

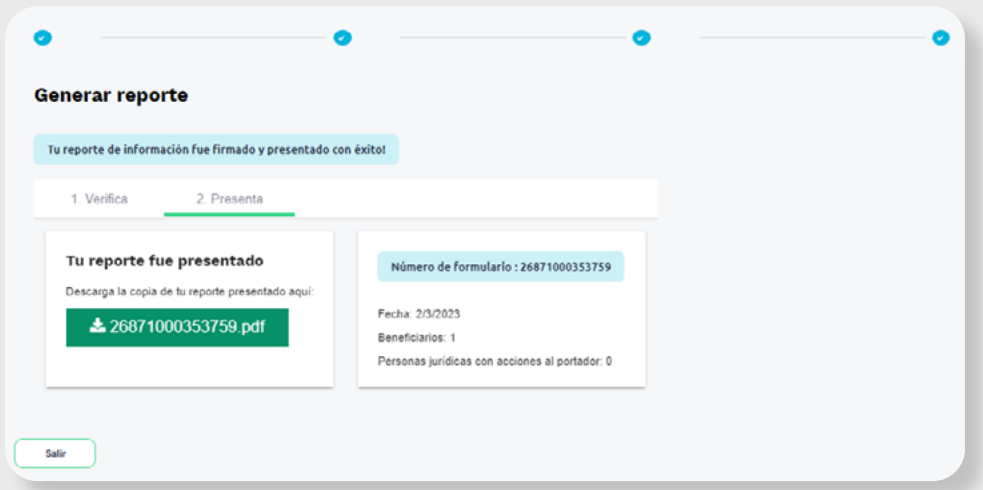

El sistema genera el PDF con el *Formato 2687 'Reporte de Beneficiarios Finales'* formalizado.

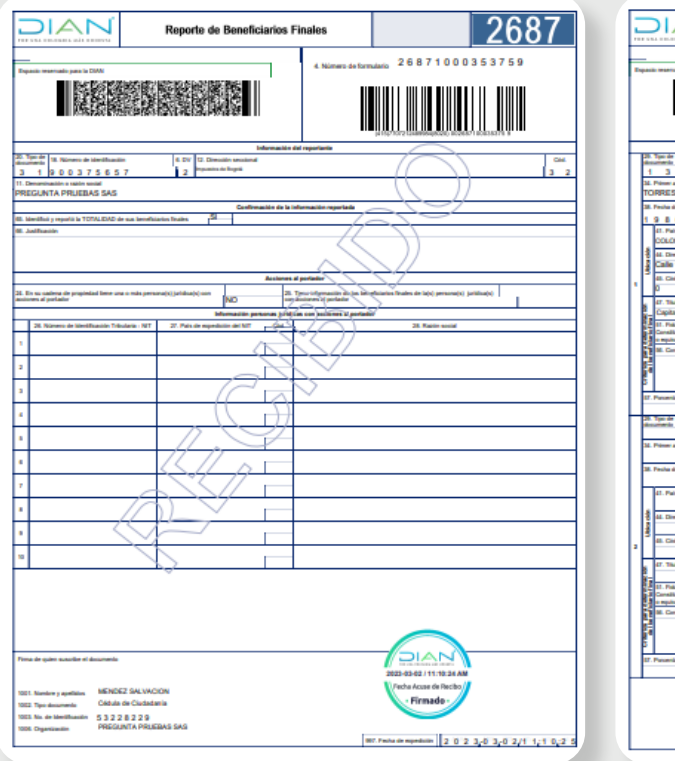

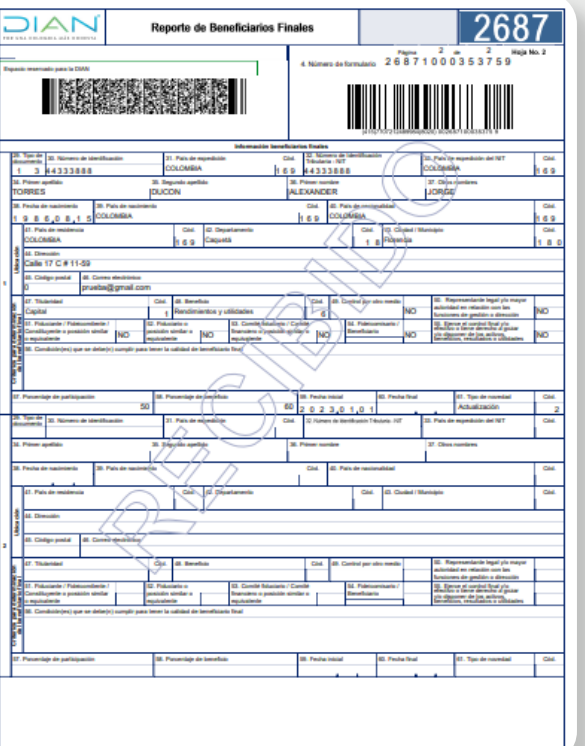

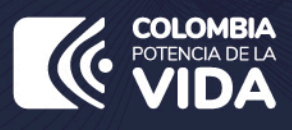

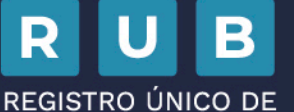

**BENEFICIARIOS FINALES** 

## **PASO A PASO ACTUALIZACIÓN REPORTE DE BENEFICIARIOS FINALES**

Consulta esta información en: www.dian.gov.co y nuestras redes sociales.

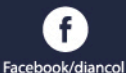

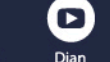

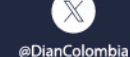

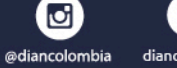

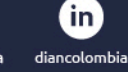

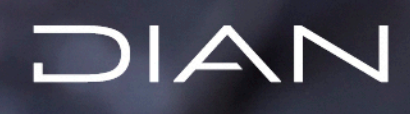